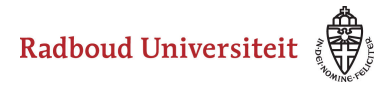

# **Hoe navigeer ik door de Bibliotheek?**

**Bibliotheek** [Collectiestabblad](#page-1-0)  [Collecties filteren](#page-1-1) [Itemstabblad](#page-2-0)  [Items filteren](#page-3-0) [Media elemententabblad](#page-3-1) [Media elementen filteren](#page-4-0) 

#### <span id="page-0-0"></span>**Bibliotheek**

Vanuit de **Bibliotheek** zijn al je collecties, vragen in collecties (items) en mediaelementen te beheren.

• Navigeer naar **Bibliotheek** via de linkernavigatiebalk.

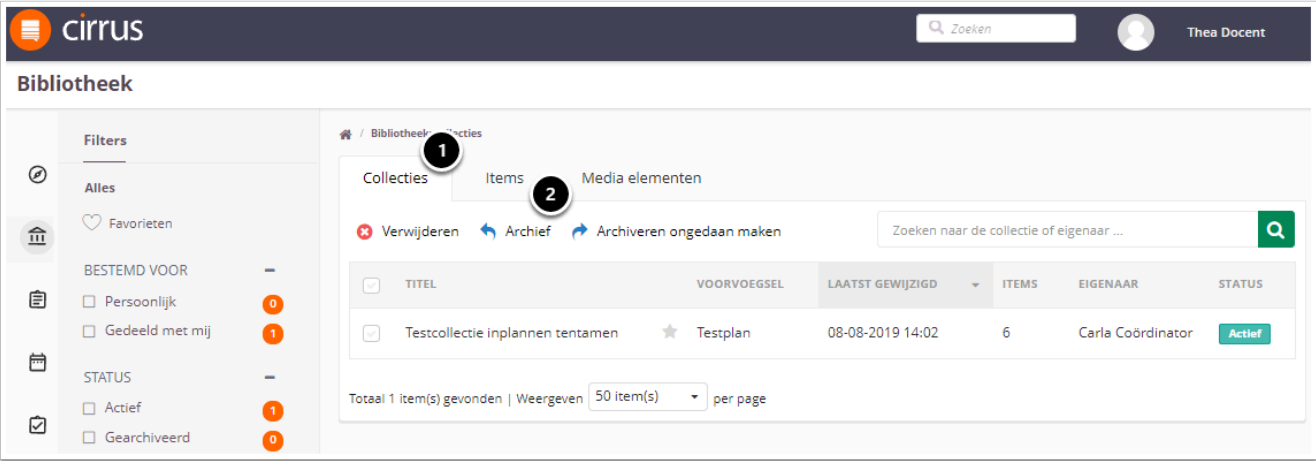

- 1. Je landt op het **Collecties**tabblad. Je vindt hier een overzicht van alle collecties waarin je een rol hebt. Deze collecties zijn aangemaakt door de coördinator digitaal toetsen van jouw faculteit.
- 2. Vanaf deze pagina kun je verder navigeren naar het **Items**tabblad en het **Media elementen**tabblad.

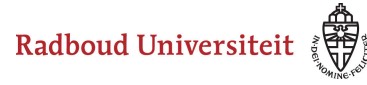

## <span id="page-1-0"></span>**Collectiestabblad**

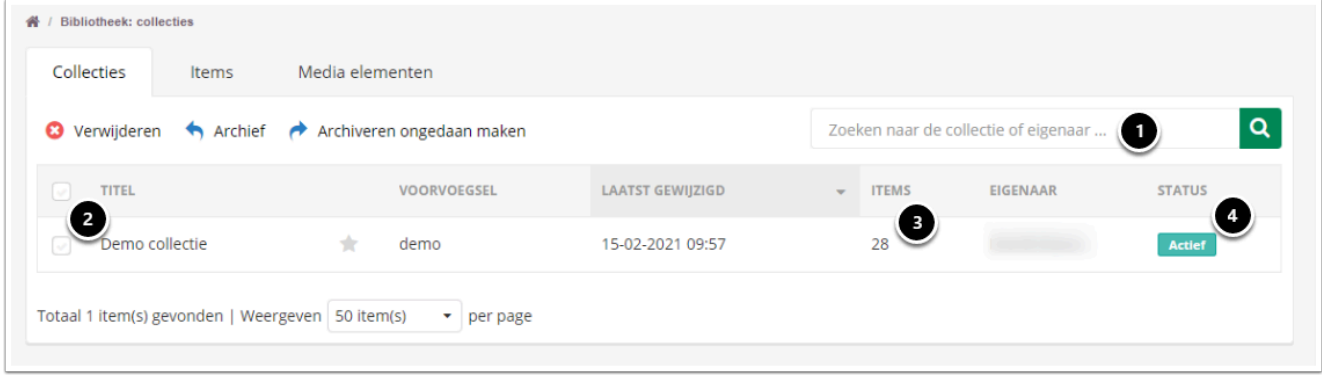

- 1. Gebruik de zoekbalk om een collectie te zoeken.
- 2. Vink een of meerdere collecties aan om acties uit te voeren. Vink alle collecties tegelijk aan door het hokje naast **Titel** aan te vinken.
- 3. Onder **Items** zie je voor elke collectie hoeveel vragen er in die collectie staan.
- 4. Onder **Status** zie je of de collectie actief of gearchiveerd is.
	- **Actief**: bij het maken van een toets kun je de vragen uit de collectie toevoegen.
	- **Gearchiveerd**: bij het maken van een toets kun je de vragen uit de collectie niet zien/toevoegen.
	- Heb je een collectie vaak nodig? Klik dan op het sterretje rechts naast de titel van de collectie. Zo vind je de collectie gemakkelijk terug.

## <span id="page-1-1"></span>**Collecties filteren**

Gebruik de linkernavigatiebalk om collecties te filteren.

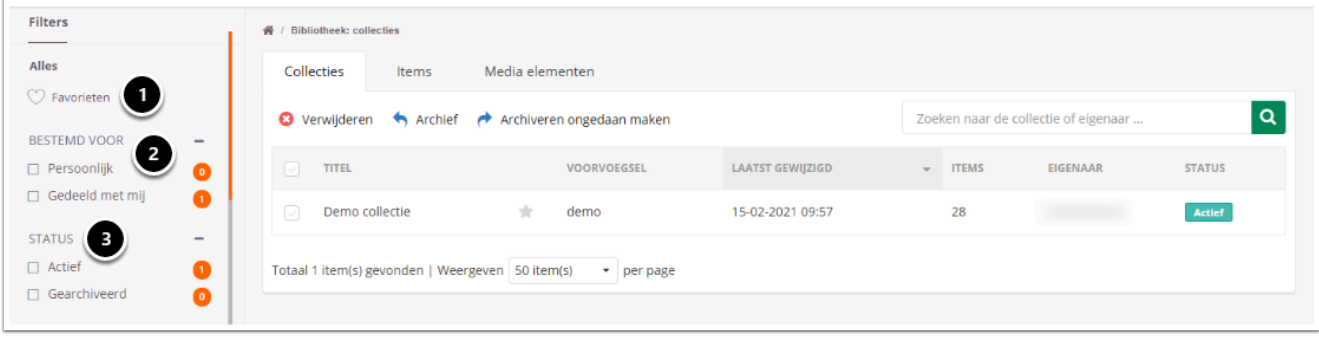

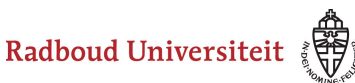

- 1. Klik op **Favorieten** om alleen die collecties te zien die je een ster hebt gegeven.
- 2. Klik op de opties onder **Bestemd voor** om alleen collecties van jezelf te zien (**Persoonlijk**) of alleen collecties die met jou zijn gedeeld (**Gedeeld met mij)**. De facultair coordinator maakt voor jou de collectie aan. Je ziet dus al je collecties onder **Gedeeld met mij.** De oranje bolletjes laten zien hoeveel collecties je hebt onder elke optie.
- 3. Klik op de opties onder **Status** om alleen actieve of alleen gearchiveerde collecties te zien. De oranje bolletjes laten zien hoeveel collecties je hebt onder elke optie.

## <span id="page-2-0"></span>**Itemstabblad**

- Navigeer naar **Bibliotheek** in de navigatiebalk.
- Klik op **Items** (tweede tabblad).

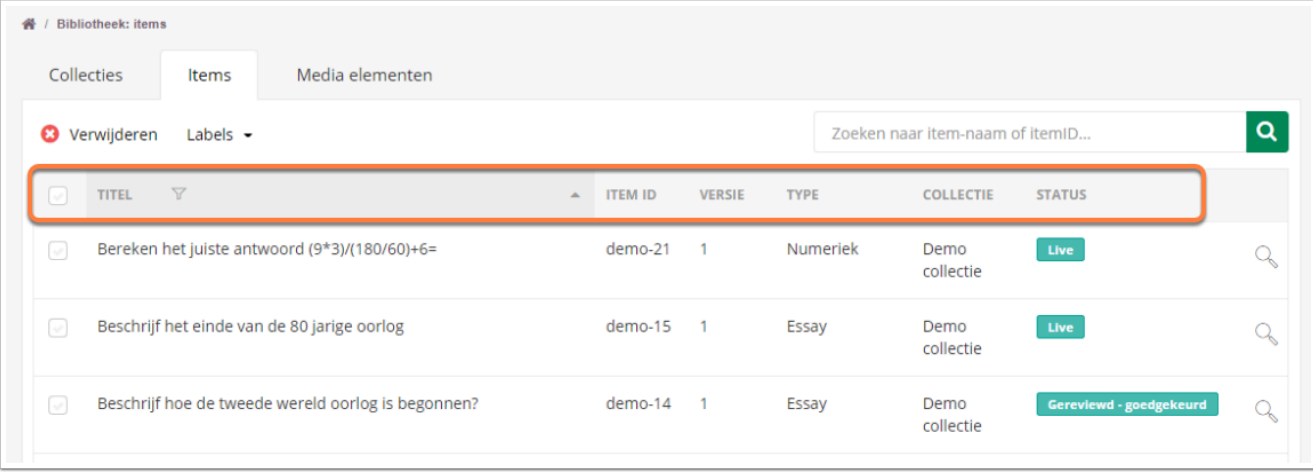

- Je ziet een overzicht van alle items die je in de bibliotheek hebt staan. Je kunt de **Titel**  en het **Item ID** op alfabetische of omgekeerd alfabetische volgorde zetten. Klik hiervoor op **Titel** dan wel **Item ID** en klik vervolgens op het pijltje.
- Onder [Type](https://icto.tutorials.ru.nl/m/cirrus/l/937818-welke-itemtypen-kan-ik-gebruiken) zie je wat voor soort vraag het betreft.
- Onder **Collectie** zie je in welke collectie de vraag staat.
- Onder [Status](https://icto.tutorials.ru.nl/m/cirrus/l/937816-hoe-maak-ik-een-vraag-item-aan) zie je de status van het item.
- Vink een of meerdere items aan om acties uit te voeren. Vink alle items tegelijk aan door het hokje naast **Titel** aan te vinken.
- Verwijder of label geselecteerde items.

Bekijk hoe je labels aanmaakt in het artikel Hoe maak ik labels en hoe voeg ik ze [toe aan items?](https://icto.tutorials.ru.nl/m/cirrus/l/945322-hoe-maak-ik-labels-en-hoe-voeg-ik-ze-toe-aan-items) 

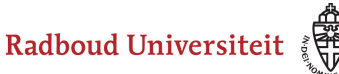

## <span id="page-3-0"></span>**Items filtereren**

Gebruik de linkernavigatiebalk om items te filteren.

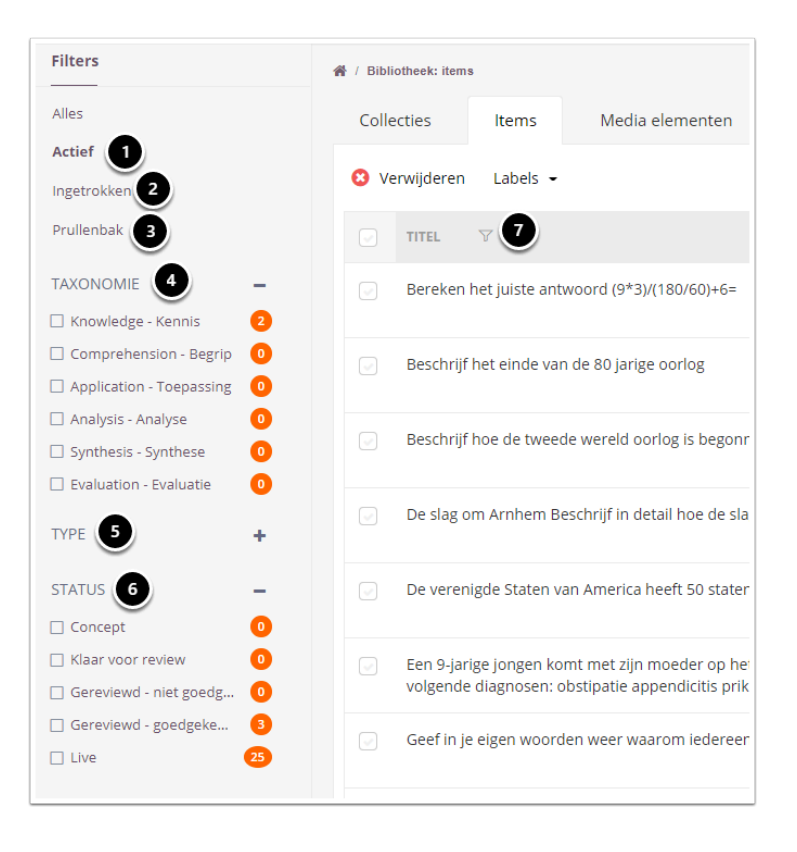

- 1. Klik op **Actief** om de vragen te zien die je in een of meerdere toetsen gebruikt.
- 2. Klik op **Ingetrokken** om de vragen te zien die je niet meer in een toets gebruikt.
- 3. Klik op **Prullenbak** om de weggegooide vragen te zien.
- 4. Klik op de opties onder **Taxonomie** om alleen items te zien die op een bepaald niveau toetsen. De oranje bolletjes laten zien hoeveel items je hebt onder elke optie.
- 5. Klik op de opties onder [Type](https://icto.tutorials.ru.nl/m/cirrus/l/937818-welke-itemtypen-kan-ik-gebruiken) om alleen items van een bepaald vraagtype te zien. De oranje bolletjes laten zien hoeveel items je hebt onder elke optie.
- 6. Klik op de opties onder [Status](https://icto.tutorials.ru.nl/m/cirrus/l/937816-hoe-maak-ik-een-vraag-item-aan) om alleen vragen met een bepaalde status te zien. De oranje bolletjes laten zien hoeveel items je hebt onder elke optie.
- 7. Je kunt items ook filteren op label door naast **Titel** te klikken op het filtericoontje. Vervolgens kies je op welk label je wilt filteren.

## <span id="page-3-1"></span>**Media elemententabblad**

- Navigeer naar **Bibliotheek** in de linkernavigatiebalk.
- Klik op **Media elementen** (derde tabblad).

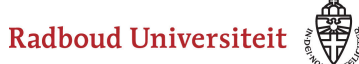

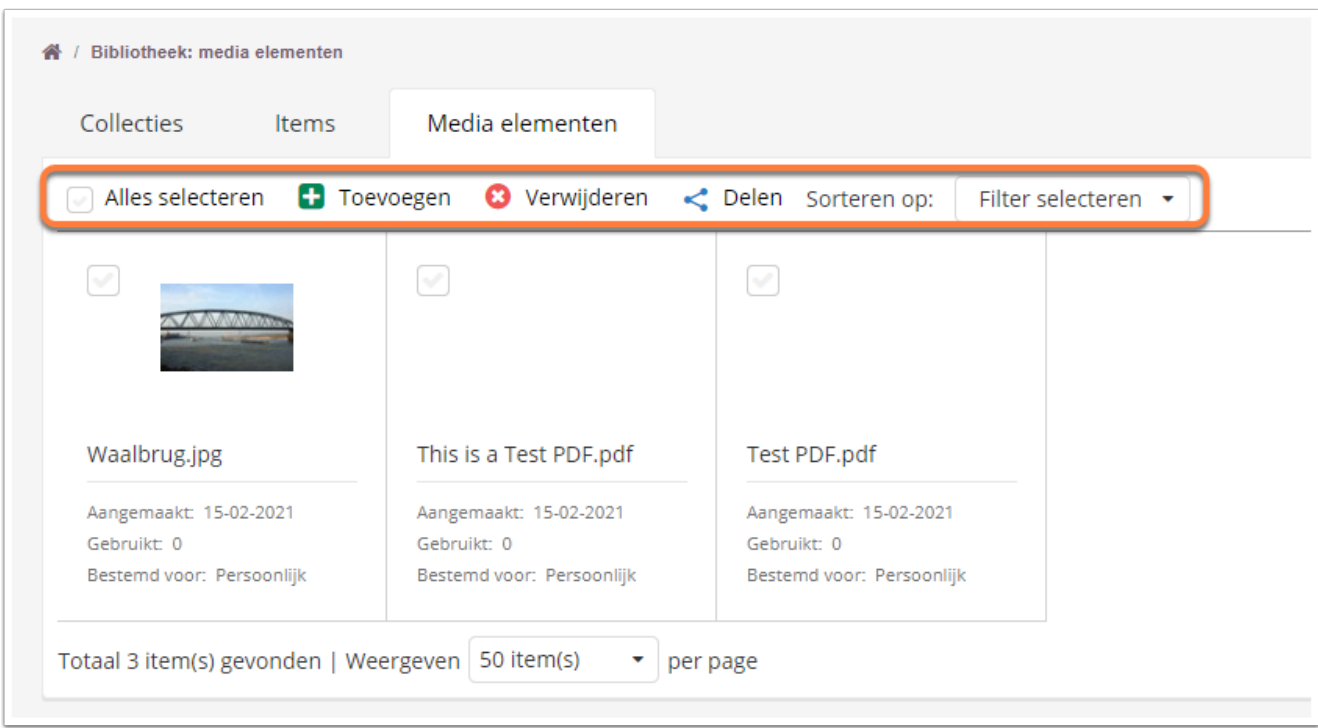

- Je ziet een overzicht van alle mediabestanden die je in je bibliotheek hebt staan. Vink het hokje in de linkerbovenhoek aan om een bestand te selecteren.
- Vink **Alles selecteren** aan om alle bestanden te selecteren. Je kunt de geselecteerde bestanden vervolgens **Verwijderen** of [Delen](https://icto.tutorials.ru.nl/m/cirrus/l/968463-hoe-deel-ik-een-media-element).
- Klik op **Filter selecteren** om de bestanden te sorteren.
- Klik op **Toevoegen** om [een mediabestand toe te voegen](https://icto.tutorials.ru.nl/m/cirrus/l/968417-hoe-voeg-ik-media-elementen-foto-s-video-s-toe).

 Om overzicht te behouden in de bibliotheek is het noodzakelijk het media element een unieke naam te geven, voordat deze wordt toegevoegd aan de bibliotheek. Het is niet mogelijk om de naam te wijzigen, zodra het media element is toegevoegd aan de bibliotheek.

#### <span id="page-4-0"></span>**Media elementen filteren**

Gebruik de linkernavigatiebalk om media elementen te filteren.

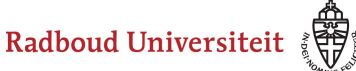

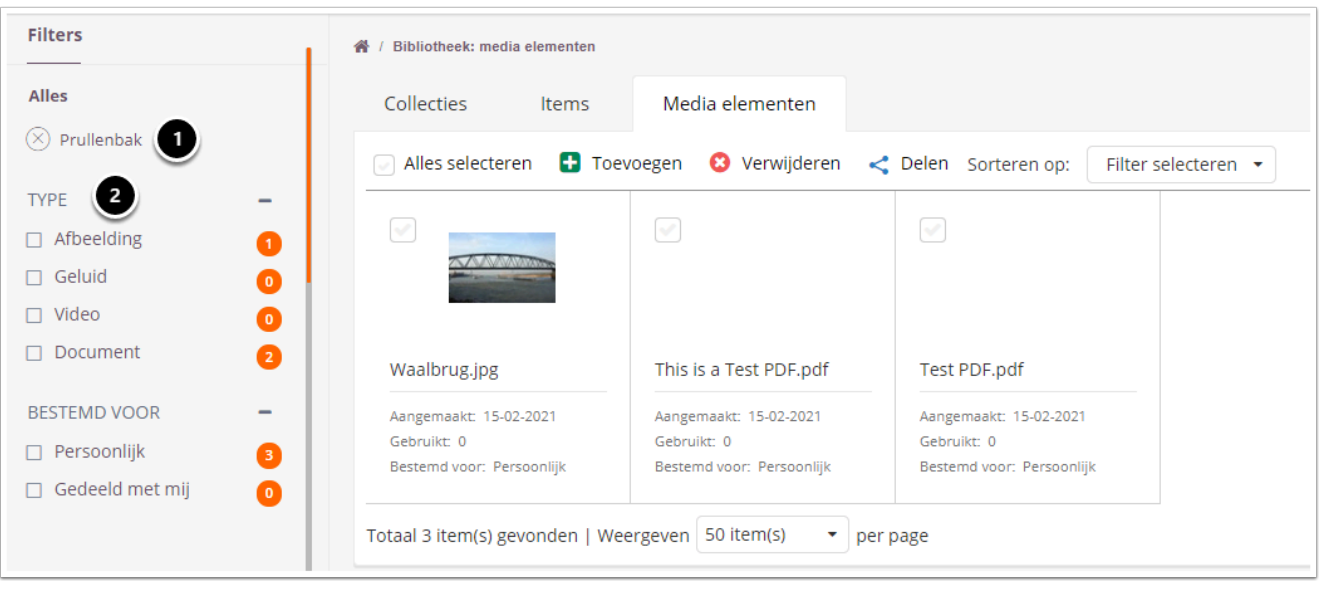

- 1. Klik op **Prullenbak** om alleen weggegooide bestanden te zien.
- 2. Klik op de opties onder **Type** om alleen bestanden van een bepaald bestandstype te zien. De oranje bolletjes laten zien hoeveel bestanden je hebt onder elke optie.
- 3. Klik op de opties onder **Bestemd voor** om alleen bestanden van jezelf te zien (**Persoonlijk**) of alleen bestanden die met jou zijn gedeeld. De oranje bolletjes laten zien hoeveel bestanden je hebt onder elke optie.